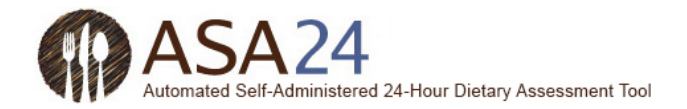

# ASA24-2016 Participant Quick Start Guide for Food Records

 24-Hour Dietary Assessment Tool (ASA24). A food record captures detailed information about all foods, drinks, and You have been asked to complete a food record (also known as a food diary) by using the Automated Self-Administered

supplements (including vitamins, minerals, herbals, and other dietary supplements) you consumed.<br>You may be asked to complete the record for a single day or for multiple consecutive days. You may be asked to complete the record for a single day or for multiple consecutive days.

- • For a **single-day food record**: On the day you are asked to report, login every time you eat or drink, and enter all of the foods, drinks, and dietary supplements you had. On the following day, you can still login to add items and make changes to the previous day.
- • For a **consecutive-day food record**: For each day you are asked to report, login every time you eat or drink, and enter all of the foods, drinks, and dietary supplements you had. On the day following your last reporting day, you can still login to add items and make changes to any of the previous days.

 This guide describes the steps to follow to complete your food record, along with tips and screen shots to help you if you have questions. You can always use the **Help** button at the bottom of the screen if you can't find the answers to your questions here.

### **A few tips:**

- day. • It should take about 30 minutes overall to report all your meals and everything you ate and drank for a single
- • For each login, you will be logged off after 30 minutes of inactivity. Your information will be saved.
- intake. Therefore, it is important that you report all the foods, drinks, and dietary supplements you If you have ever tracked your diet or counted calories using a smartphone or web application ("app"), you will find that ASA24 is quite different. ASA24 captures your total nutrient and food group (e.g. fruits, dairy) consumed.
- Also, compared to a web or smartphone app, you might notice that ASA24 has a smaller selection of brand name or restaurant-specific items. If you can't find the exact item you had, **select the closest match** you can find.
- We know that what you eat from one day to the next can be quite different. Please enter only the foods, drinks, and dietary supplements you actually consumed, even if they do not reflect your usual diet.

#### ASA24: Quick Start Guide for Food Records

# How the ASA24 system flows for Food Records:

Login to report each meal or snack.  $\overline{2}$ List items eaten Do not report additions yet (e.g. butter on bread). You'll be asked for details in Step 3. 3 **Report details** Having trouble finding an ? item? • Food preparation (e.g. fried) • Portions . Don't include the brand name in • Additions (e.g. milk in cereal) your search. · Search a more general term. • Select the closest match possible. Repeat Steps 1, 2, and 3 until Still can't find it? Select "I can't find what all of your meals and snacks I am looking for" and type item in. of the day are entered. 4 **Review** Return to Step 1 to report any missing meals or snacks. 5 **Forget anything?** Answer questions about commonly forgotten items. 6 **Final step** Answer a final question about usual intake and you're DONE!

For consecutive-day food records, complete steps 1-6 for each day.

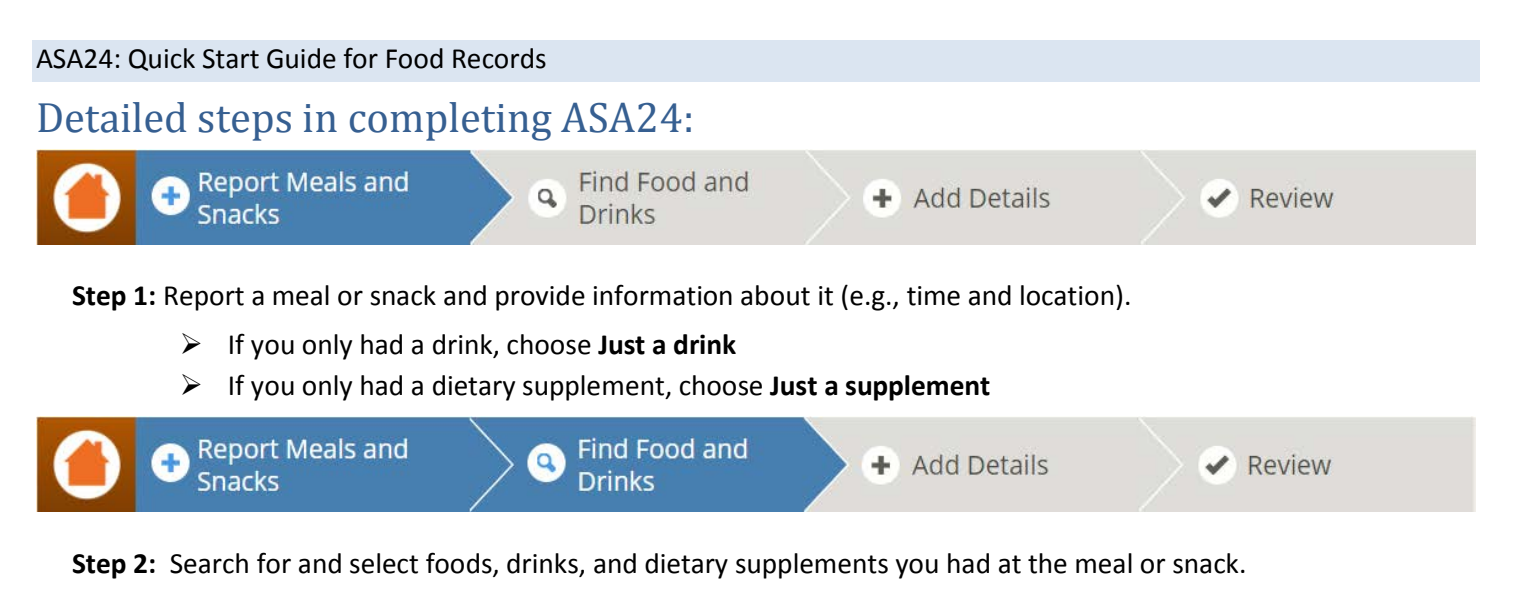

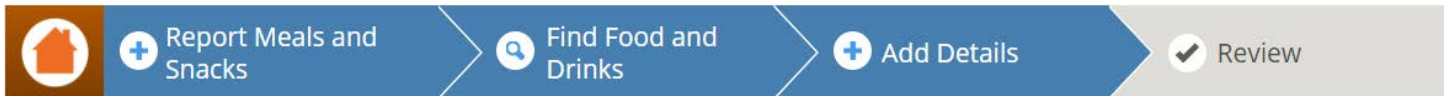

 **Step 3:** Answer detailed questions about the foods and drinks you had, including how they were prepared, the amount you ate or drank, and anything added (e.g., butter on potatoes, milk to cereal). For dietary supplements, you will be asked about dosage.

 **Repeat Steps 1-3** throughout the day until all your meals and snacks for the day are entered. Check the time gaps between your reported meals and snacks to be sure you did not forget any other meals or snacks. If you did, follow  **Step 1** to add the forgotten meal or snack and then **Steps 2 and 3** to add the items you ate or drank.

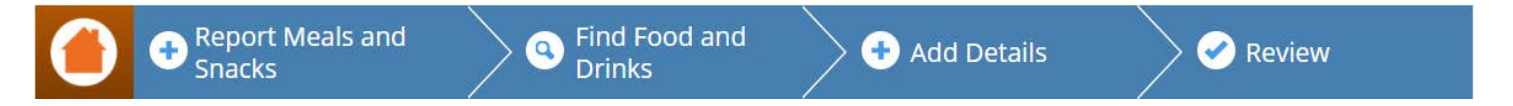

 **Step 4:** After you've reported the last meal for the day you are reporting, review the day to be sure all foods, drinks, and dietary supplements have been included and that the detailed questions were answered correctly. You can make changes as necessary.

**Step 5:** Answer questions about items that tend to be forgotten (e.g. water or dietary supplements).

 **Step 6:** Answer one final question about whether what you ate and drank for that day was less than, more than, or about usual for you.

 and snacks, completing **Steps 1-6** until you have finished. **Finally**: If you are completing a consecutive-day food record, please log in each day to report all your meals

 **Note:** If you are completing a consecutive-day food record, you can log in to make changes to any day of your food record by selecting **Change Day** on the top right of the page, and choosing which day you'd like to view or edit. You can report or make changes up until midnight of the day following your last reporting day. After that you will not be allowed to log in.

### **YOU ARE DONE!**

# Tips and page images for steps 1, 2, 3, and 5:

# Step 1. Report a meal or snack

These questions may not appear depending on the study in which you are participating.

First, you will be prompted to report a meal or snack and to provide information about it.

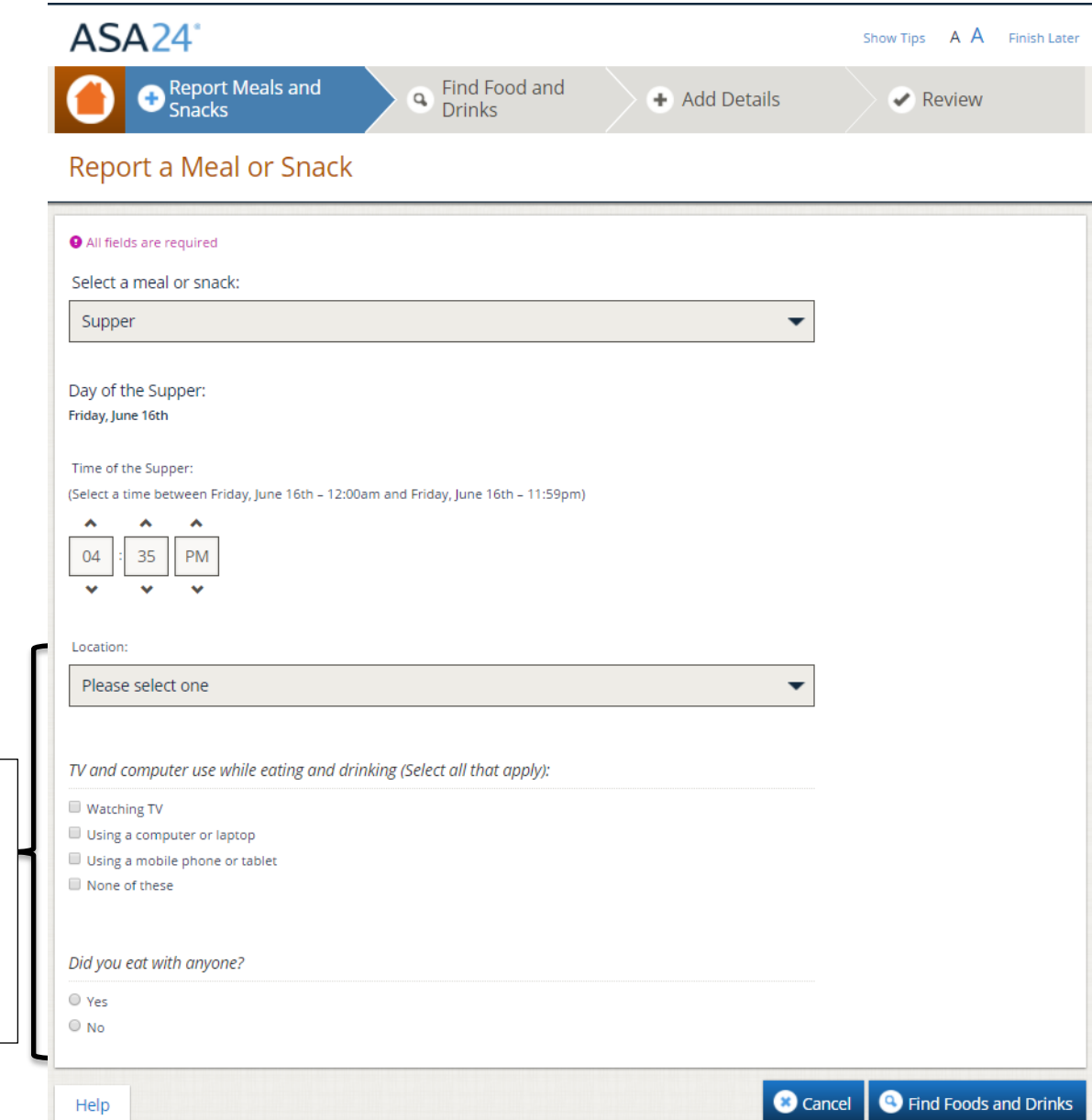

# **Tip: Reporting vitamins, minerals, herbals or other dietary supplements**

#### **Do I report dietary supplements as part of a meal or a snack, or some other way?**

In the **Select a Meal or Snack** drop-down menu, select the meal or snack at which you took your dietary supplement. If you did not take the dietary supplement as part of a meal or snack, choose **Just a supplement** to report vitamins, minerals, herbals or other supplements.

### Step 2. Finding foods, drinks, and dietary supplements

 Next, search for the foods, drinks, and dietary supplements that you had at your meal or snack. Your search results can be filtered by food category to narrow the results. Refer to the next page for search tips.

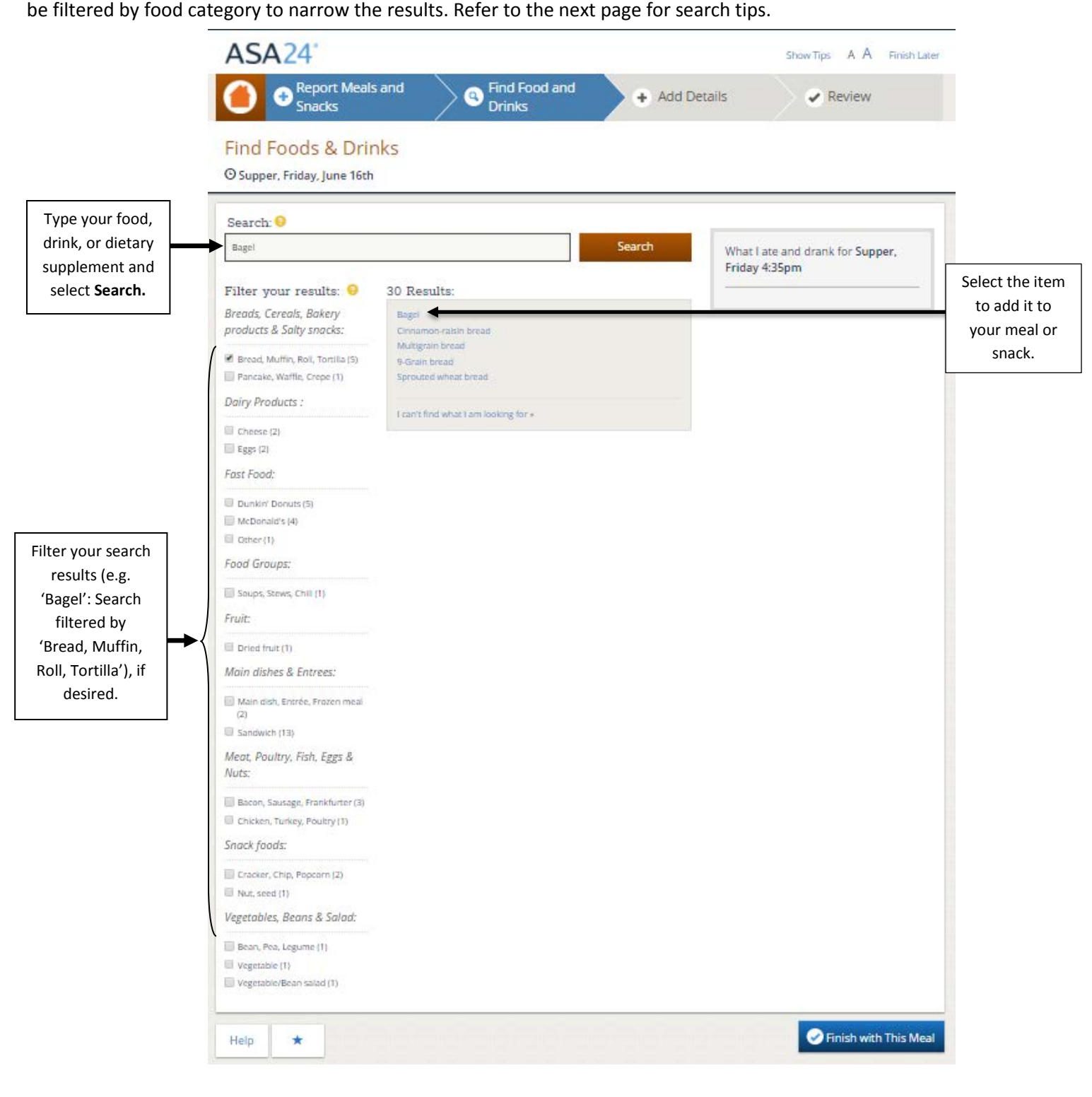

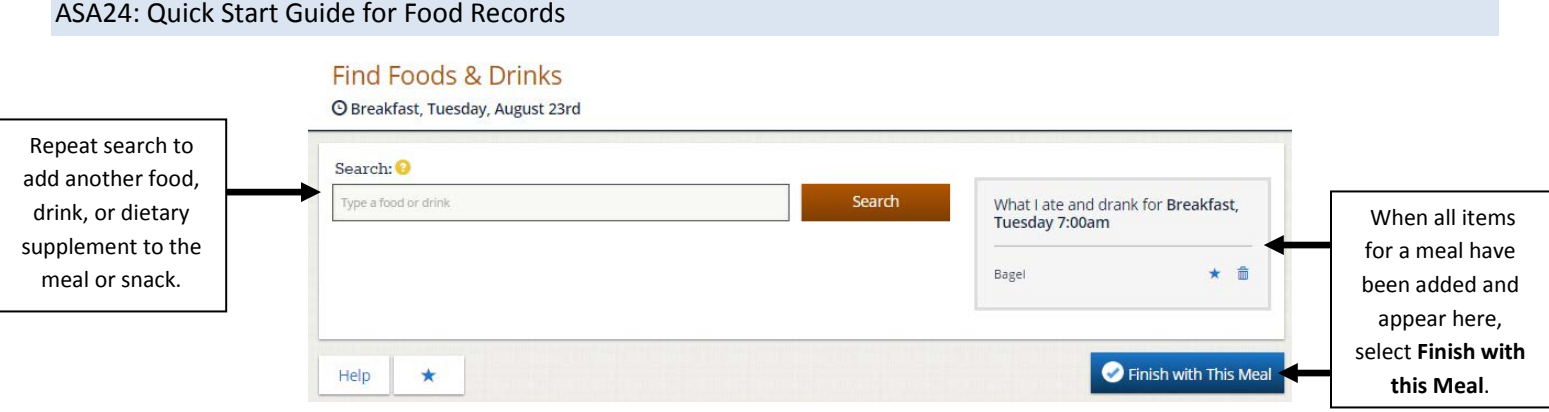

# **Tips: Searching for an item**

# **Tips: Searching for an item<br>How specific should I be when searching for foods, drinks, and dietary supplements?**

If you are too specific when searching for a food, you may not be able to find it. If you cannot find what you are looking for, try a less detailed search term. For example, if you want to report "Barbequed Chicken Sandwich," try searching for "Chicken Sandwich."

Many brand names are not included in ASA24. If you can't find the specific item (e.g., Domino's Pizza) use a more general description (e.g., pizza) and select the closest match.

#### **Is there a way to narrow my search results?**

Select among categories in the left panel to narrow the search results.

### **How do I enter foods with multiple ingredients?**

When reporting a food that contains multiple items, such as a sandwich, salad, or ice cream sundae, search for "turkey (or ham, roast beef, etc.) sandwich," "green salad," or "ice cream sundae." Later, you will be asked about the items that made up that food. You do not need to report each ingredient separately. For example, if you report a turkey sandwich, you will be asked in **Step 3** to report the turkey, along with other items in your sandwich (e.g. cheese, lettuce).

### **What if I made an item myself? Can I report the ingredients in the recipe?**

 had. ASA24 does not have a way for you to add recipes. Please select the food or drink item that best matches what you

### **What if I want to search for a specific brand name (e.g. Lay's potato chips)?**

You can try to search for a food, drink, or dietary supplement using the brand name. If you do not get the desired results, search using a more general description (e.g., potato chips vs. Lay's Potato Chips) and select the closest match.

### **What if I cannot find an item or even a close match?**

If none of the choices shown in the Results box are close to the item you had, select **I can't find what I'm looking for**  at the bottom of the Results box to report your item.

June 2017 6

# Step 3: Report details

 You will be asked for details about the type of food, drink, or dietary supplement you had; how much you had; and any items (such as spreads, dressings, or cheeses) you may have added.

### *Food type*:

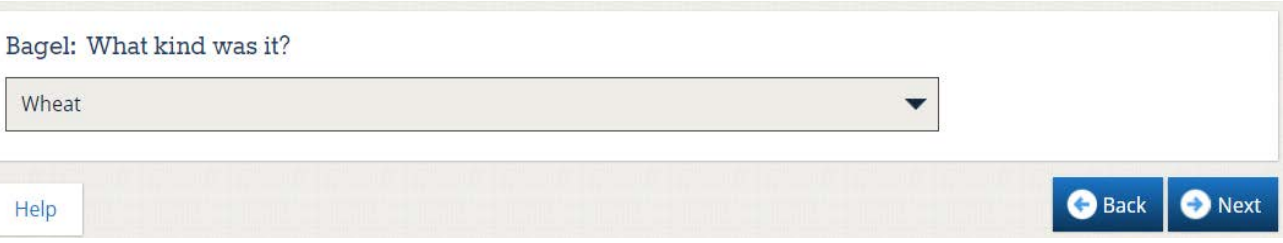

#### *How much you ate or drank:*

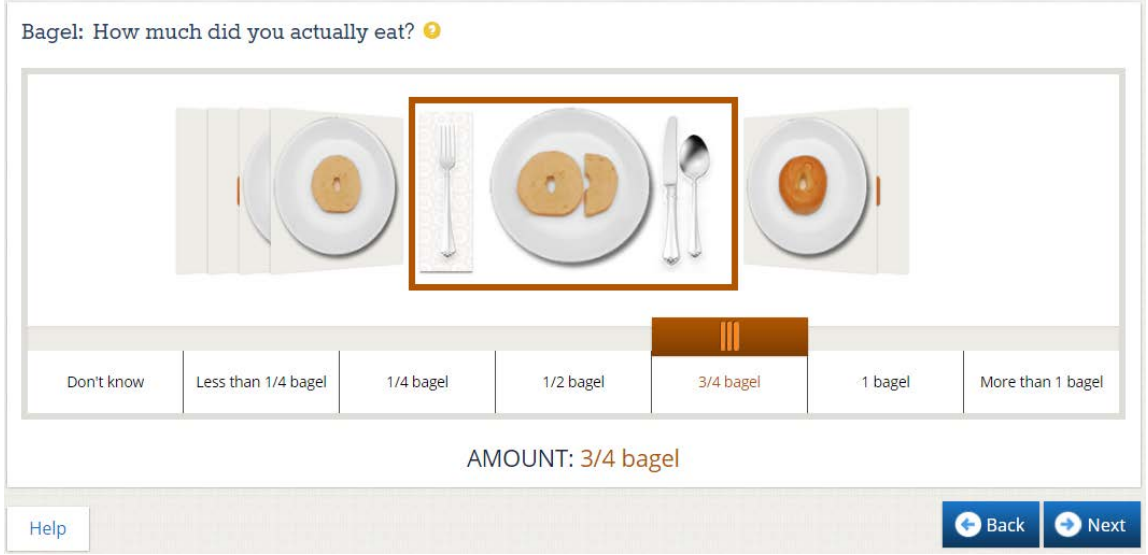

#### *Additions:*

If you added anything to your food or drink that you did not already report, use the search box to find and report the item.

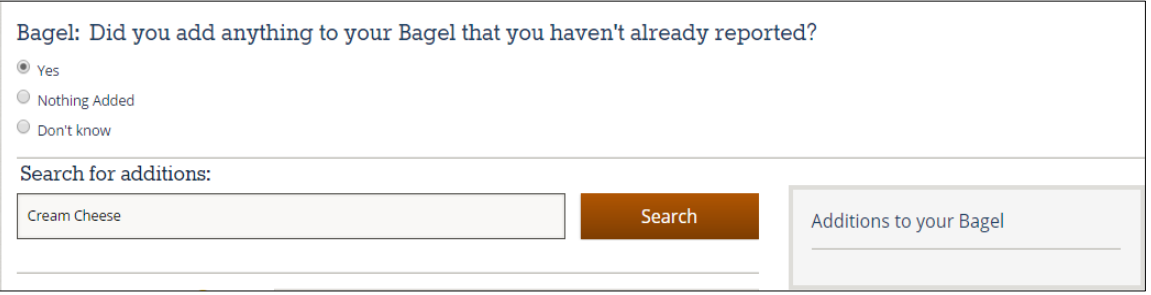

# Step 5: Frequently forgotten foods

 Answer "yes" or "no" to each question. If you answer "yes" to any question, you will be guided back to the **Find Foods & Drinks** page to report the forgotten items in a new or existing meal. Finally, before you complete a day of your food record, you will be asked about items that people often forget to report.

 drank and then about whether the amount of food and drink you had was similar to what you usually eat. Once you are done with the **Forgotten Foods** page, you'll be reminded one more time to report everything you ate and

# **Tip: Editing Your Food Record**

How can I add foods, drinks, or dietary supplements to a food record if I forgot to add something when I originally **entered items on my food record or had to close the food record before I could finish entering all of my items?** 

It is best to report your foods, drinks, and supplements as close as possible to the time that you consumed them so that you do not have to try to remember them later. If you forgot to add something or if you did not finish the record, you can log back in to add or edit foods, drinks, and supplements until midnight of the day following your single-day food record, or until midnight of the day following the last day of your consecutive-day food record. Your information is saved as you complete each step.

If you are supposed to complete a food record for several days in a row, and the food record for any of the previous days seems like it may be incomplete, when you log back in to the ASA24 system, you will receive a message at the beginning asking if you want to complete the previous day or continue to the current day. If more than one day appears to have incomplete food records, you will see a list of dates to select from so you can go back to that food record to add more items that you may have forgotten or not had time to enter.

You can also log in on the day following your last reporting day to make changes to your food records. You will automatically see the last day of your food record, but if you want to view a different day, there is a "Change Day" button in the upper right corner of the computer screen that you can use to view a food record from an earlier day (see example of computer screen below).

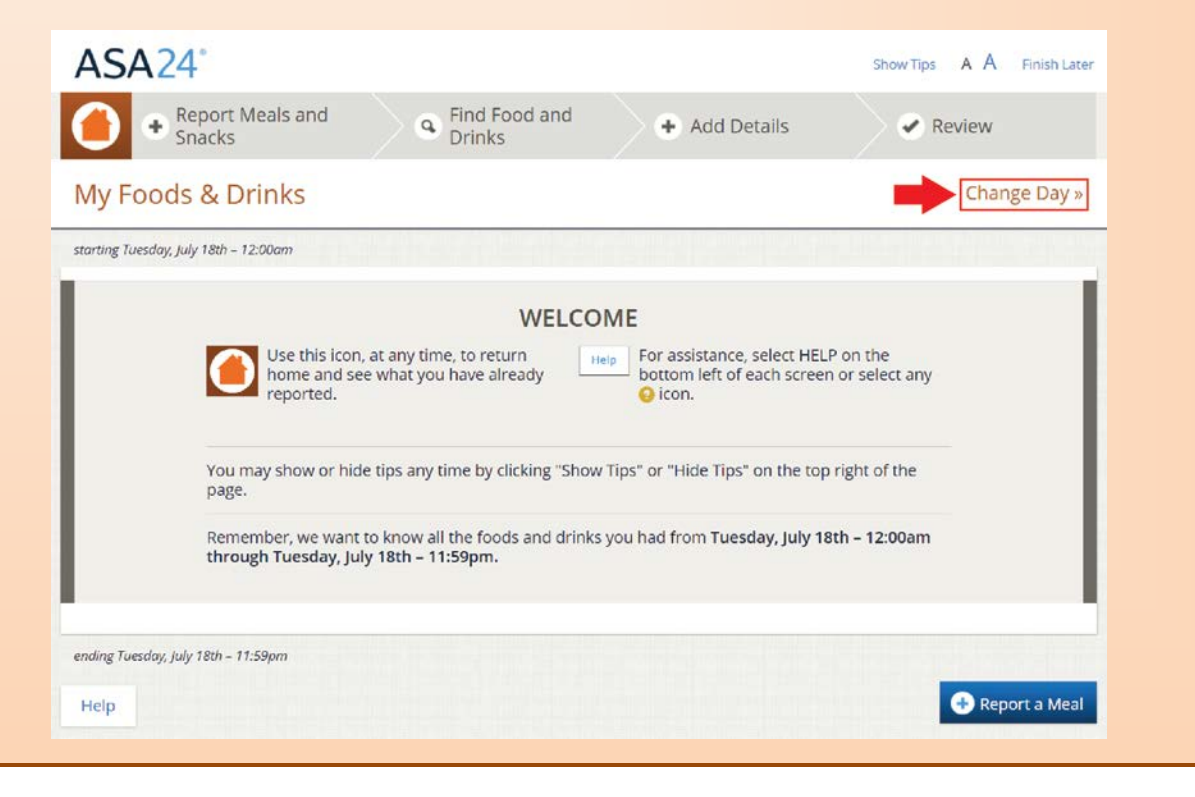

# Getting help

There are three different buttons in ASA24 that offer additional help or guide you back to the home page: The **Help**  button, the yellow question mark icon, and orange home icon.

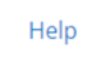

 Select the **Help** button in the bottom left hand corner of the page to access the Help Center that has frequently asked questions (FAQs).

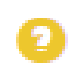

Select the yellow question mark button to get help specific to a question you are answering.

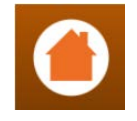

Select this icon at any time to return to the home screen where you can view all the foods, drinks, and supplements already reported.

**Contact the person who asked you to complete ASA24 if you have any further questions.**